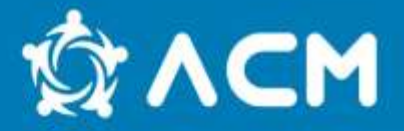

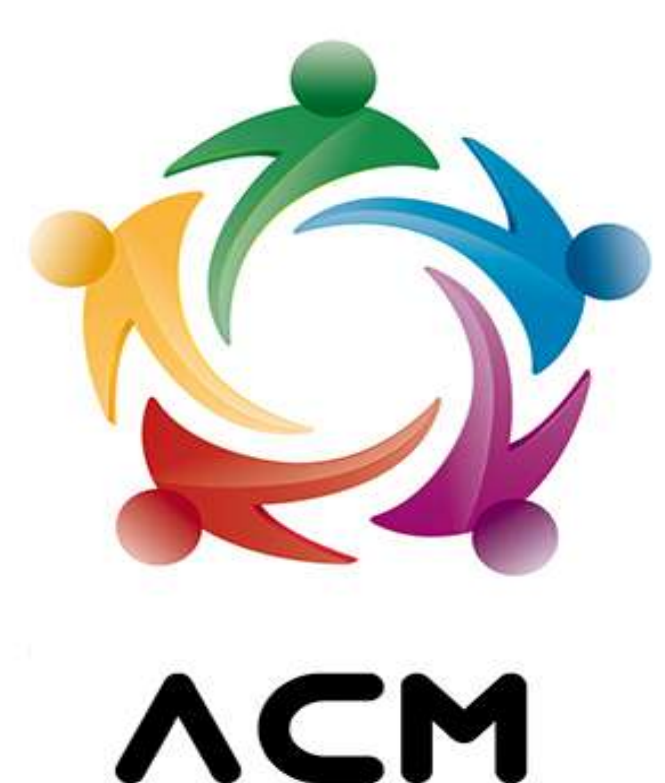

## NGFAMI - Núcleo de Gestão do FAMI

ALTO COMISSARIADO PARA AS MIGRAÇÕES, I.P. HIGH COMMISSION FOR MIGRATION

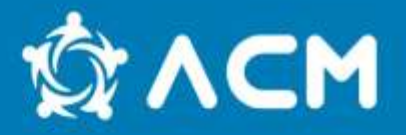

# **Sessão de esclarecimentos sobre:**

- Regulamento UE 2022/585
- Orientação Técnica nº 9
- Submissão de pedidos de reprogramação

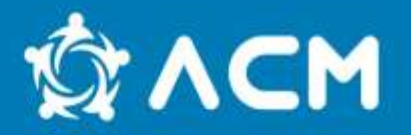

**DO CONSELHO de 6 de abril de 2022**

• Foi publicado o Regulamento (UE) 2022/585, do Parlamento Europeu e do Conselho, de 6 de abril de 2022, que altera os Regulamentos (UE) 514/2014 (que estabelece disposições gerais aplicáveis ao Fundo para o Asilo, a Migração e a Integração e ao instrumento de apoio financeiro à cooperação policial, à prevenção e luta contra a criminalidade e à gestão de crises), (UE) 516/2014 (que cria o Fundo para o Asilo, a Migração e a Integração) e (UE) 2021/1147 que substitui o Regulamento (UE) 516/2014.

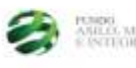

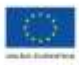

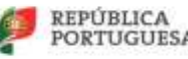

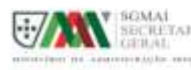

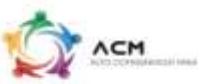

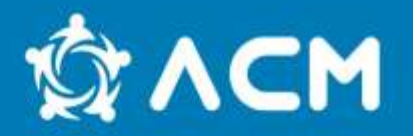

**DO CONSELHO de 6 de abril de 2022**

• A presente alteração aos supraditos regulamentos surge em resposta ao pedido de vários Estados-membros em resultado da crise pandémica gerada pelo novo coronavírus SARS-CoV2, responsável pela doença Covid-19, e da crise humanitária gerada pelo conflito entre a Rússia e a Ucrânia e introduz a prorrogação do período de execução dos FAMI e FSI 2014- 2020, pelo período de um ano adicional: até 31/12/2023.

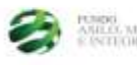

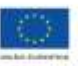

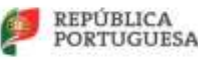

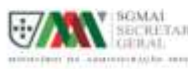

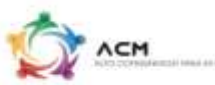

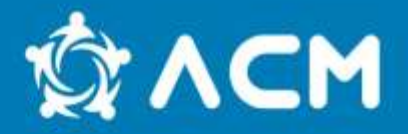

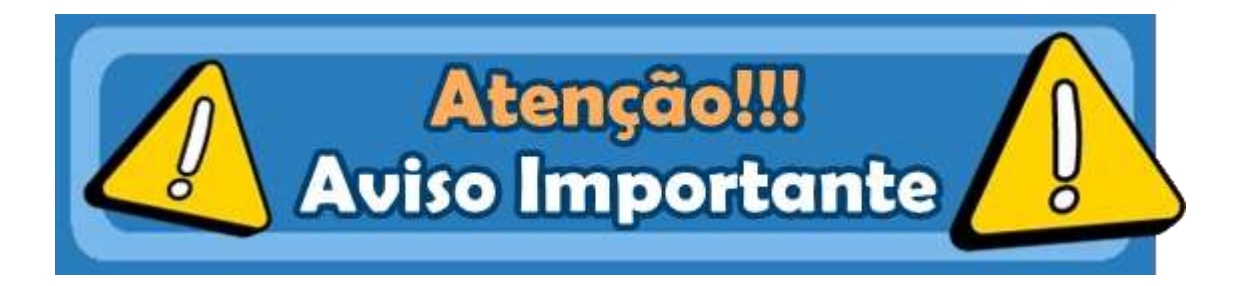

#### **Orientação Técnica nº 9/2022 Procedimentos a adotar pelos beneficiários:**

No caso de projetos em curso e em que seja necessário estender o prazo de execução, por forma a utilizar a verba contratualizada na sua totalidade e cumprir os objetivos, deverá ser submetido no SIGFC um **pedido de reprogramação do projeto, devidamente fundamentado:**

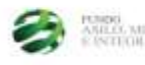

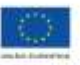

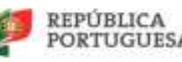

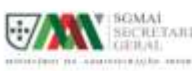

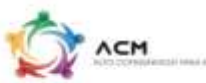

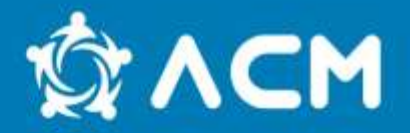

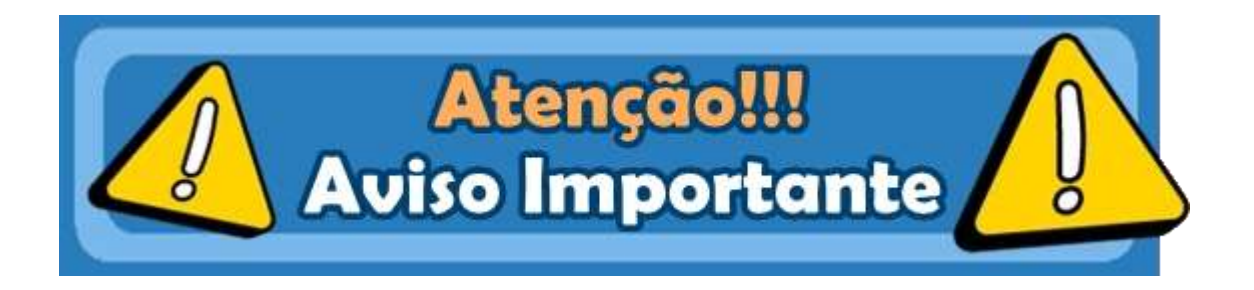

- 1) orçamento detalhado com respetivas chaves de imputação e métodos de cálculo;
- 2) calendarização do projeto
- 3) e toda a documentação pertinente que fundamente detalhadamente o pedido em apreço.

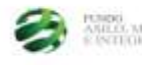

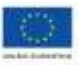

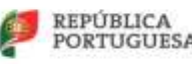

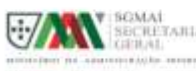

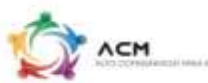

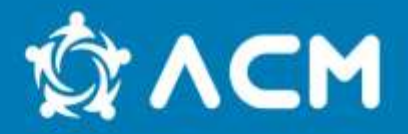

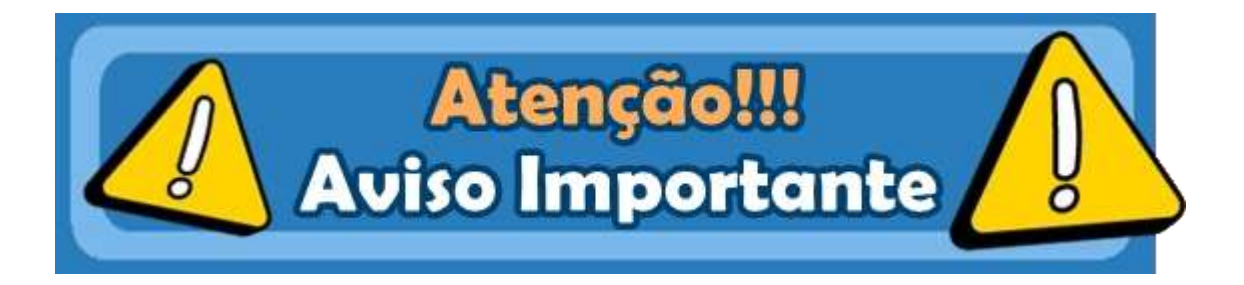

### **Guia do Beneficiário – pp. 138 Procedimentos a adotar pelos beneficiários:**

A tramitação das alterações à decisão de aprovação inicial é em tudo idêntica à do circuito de análise de candidaturas.

O pedido deve ser apresentado exclusivamente através do SI GFC, acompanhada de uma nota justificativa com a síntese das alterações solicitadas e seus fundamentos e a respetiva documentação de suporte.

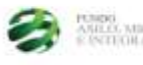

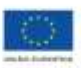

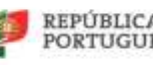

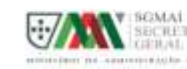

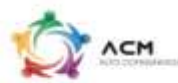

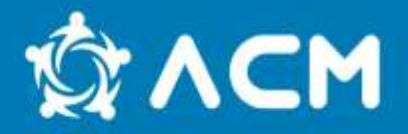

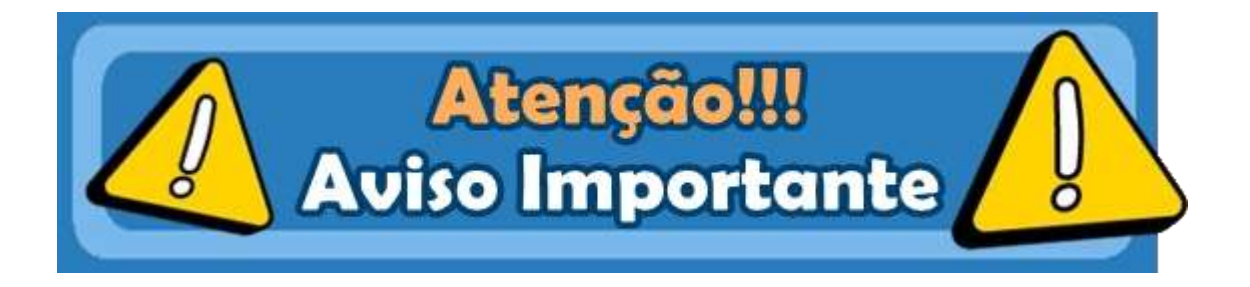

### **Quando a alteração solicitada inclua um reforço do cofinanciamento da comparticipação comunitária, a mesma deve ser suportada por documentação comprovativa**.

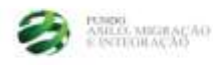

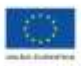

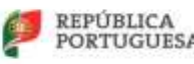

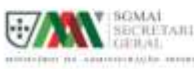

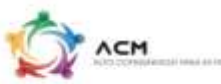

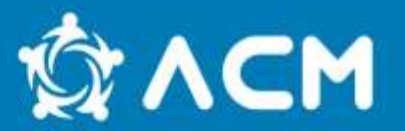

### **Existe um Manual de Reprogramações no SIGFC, cuja leitura é imprescindível**

Este modulo permite às entidades fazerem pedidos de alterações a projetos contratados.

A alteração pode ser sobre qualquer característica do projeto (datas de inicio, data fim, alteração de componentes, indicadores físicos, indicadores comuns existentes na candidatura ou criação de novos componentes, montantes financeiros, etc).

**A reprogramação é obrigatoriamente preenchida e submetida através do SIGFC, sendo este processo da exclusiva responsabilidade da entidade beneficiária**. Posteriormente, a reprogramação é avaliada pelo ACM, I.P. enquanto Autoridade Delegada, sendo dado um parecer positivo ou negativo.

O separador de reprogramações está disponível para as entidades beneficiárias quando as candidaturas se encontram no estado de contratadas

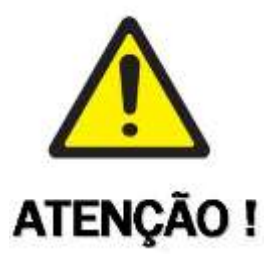

**Só pode existir um pedido de reprogramação ativo, ou seja, caso esteja um pedido de reprogramação em que o seu estado não seja aceite ou recusado, a entidade beneficiária não tem disponível a opção de adicionar.**

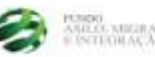

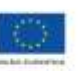

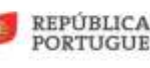

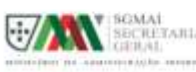

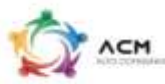

### **Modulo de Reprogramações**

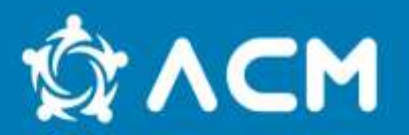

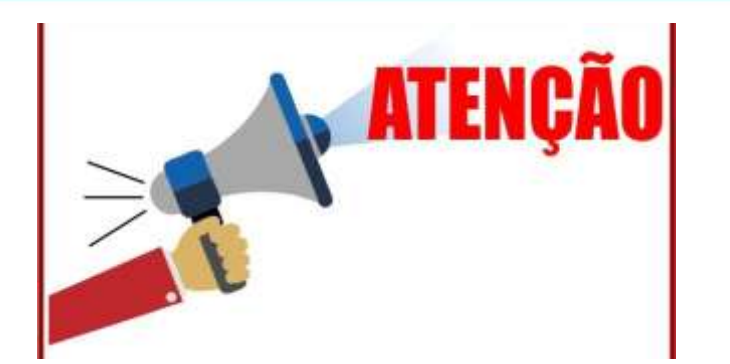

Existe um código de cores para registo de alterações:

Cor Azul – Quando um campo é alterado em relação ao que foi submetido na candidatura (exemplo: um componente que foi submetido com um valor e no pedido de reprogramação estão a colocar outro valor);

Cor verde – Quando é adicionado (exemplo: um componente novo);

Cor vermelha – Quando a alteração é apagar determinado campo (exemplo: o pedido de eliminar um componente).

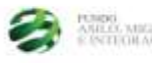

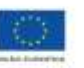

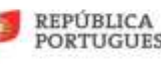

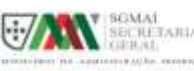

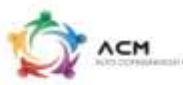

# **Submeter um Pedido de Reprogramação**

#### **Passos a efetuar para um pedido de reprogramação:**

- 1. Separador de Reprogramações;
- 2. Clica no Adicionar;
- 3. Abre o ecrã Reprogramação

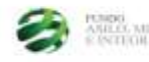

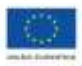

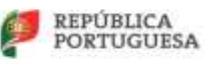

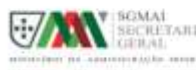

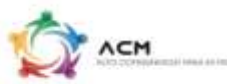

### **Separador "Dados Globais"**

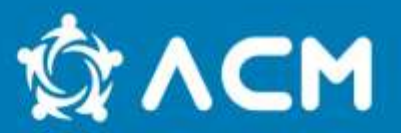

**AN** SECRETARIA

or not conservated by executive

PORTUGUESA

**ACM** 

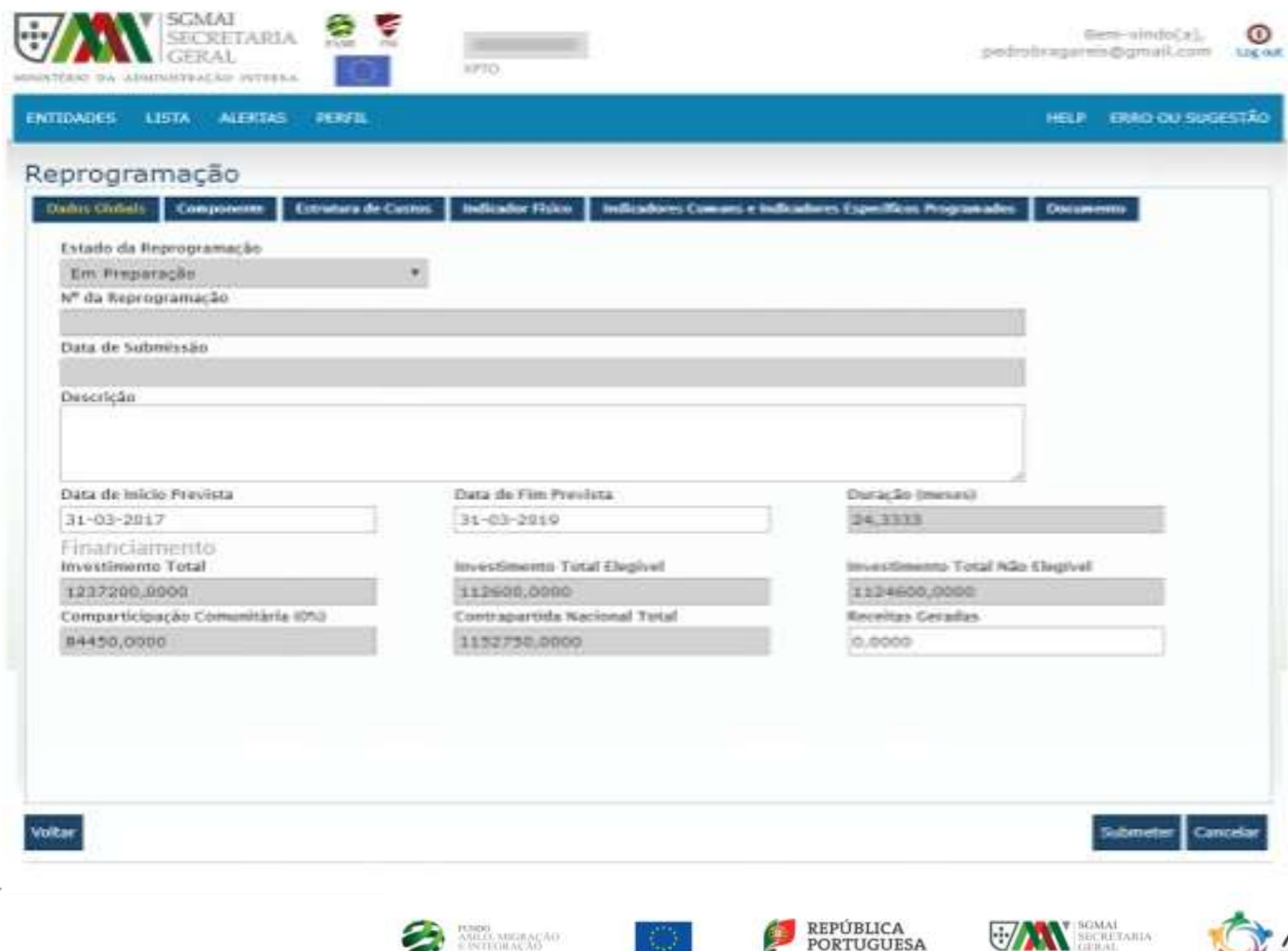

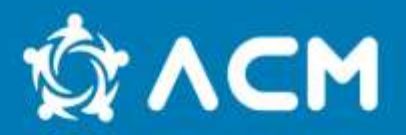

#### **Campos:**

- 1. Estado da Reprogramação preenchimento automático, é o estado em que o pedido se encontra;
- 2. Nº da Reprogramação preenchimento automático, é atribuído na altura em que é submetido o pedido;
- 3. Data de Submissão preenchimento automático, é a data em que é submetido o pedido;
- 4. Descrição Campo de texto (para explicação do pedido de reprogramação);
- 5. Data de início Prevista é a data prevista de início do projeto, por defeito é preenchida com a data que foi dada na candidatura;
- 6. Data de Fim Prevista é a data prevista de fim do projeto, por defeito é preenchida com a data que foi dada na candidatura;
- 7. Duração (meses) campo calculado, número de meses de execução do projeto;

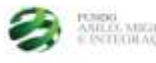

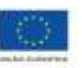

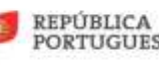

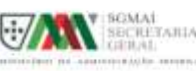

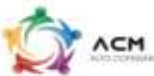

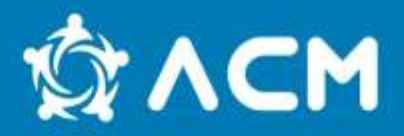

#### **Campos (cont.):**

- 8. Financiamento:
- a) Investimento Total, Investimento Total Elegível;
- b) Investimento Total Não Elegível;
- c) Comparticipação Comunitária;
- d) Contrapartida Nacional Total campo de preenchimento automático;
- e) Receitas Geradas valor de receita, caso o projeto gere receitas;

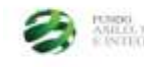

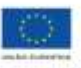

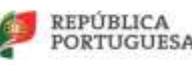

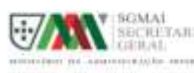

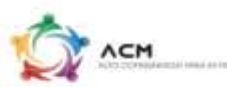

### **Separador "Componente"**

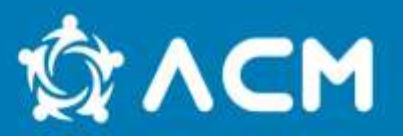

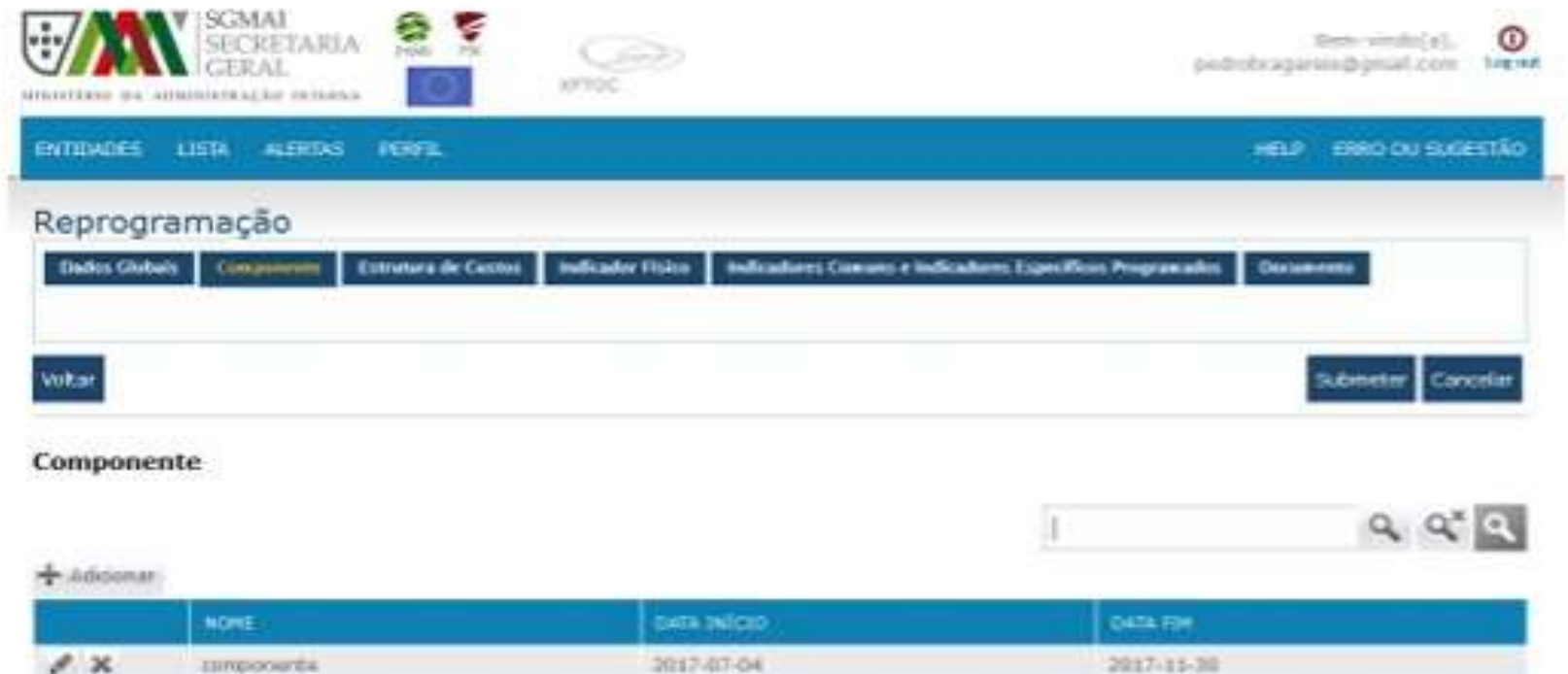

 $\ll$   $\leq$  Página 1 de 1  $\geq$   $\gg$  (1 Registra entertradick)

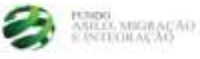

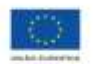

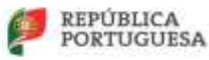

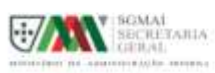

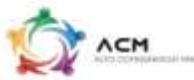

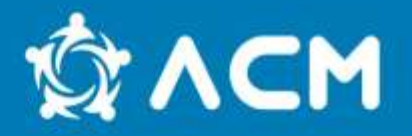

#### **Separador de Componentes**:

- 1. Na grelha de componentes aparecem os componentes que foram submetidos em fase de avaliação da candidatura, os mesmos podem ser alterados.
- 2. Existe a opção de adicionar novos pedidos de componentes.

#### **Modo de alterar um componente existente:**

- 1. Clica no botão de alterar ;
- 2. Abre o ecrã com a informação do componente

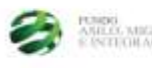

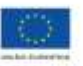

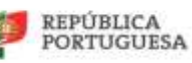

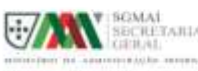

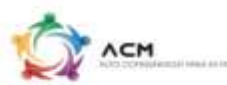

### **Separador "Componente"**

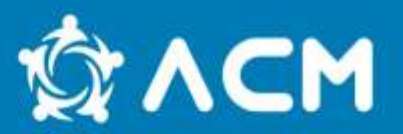

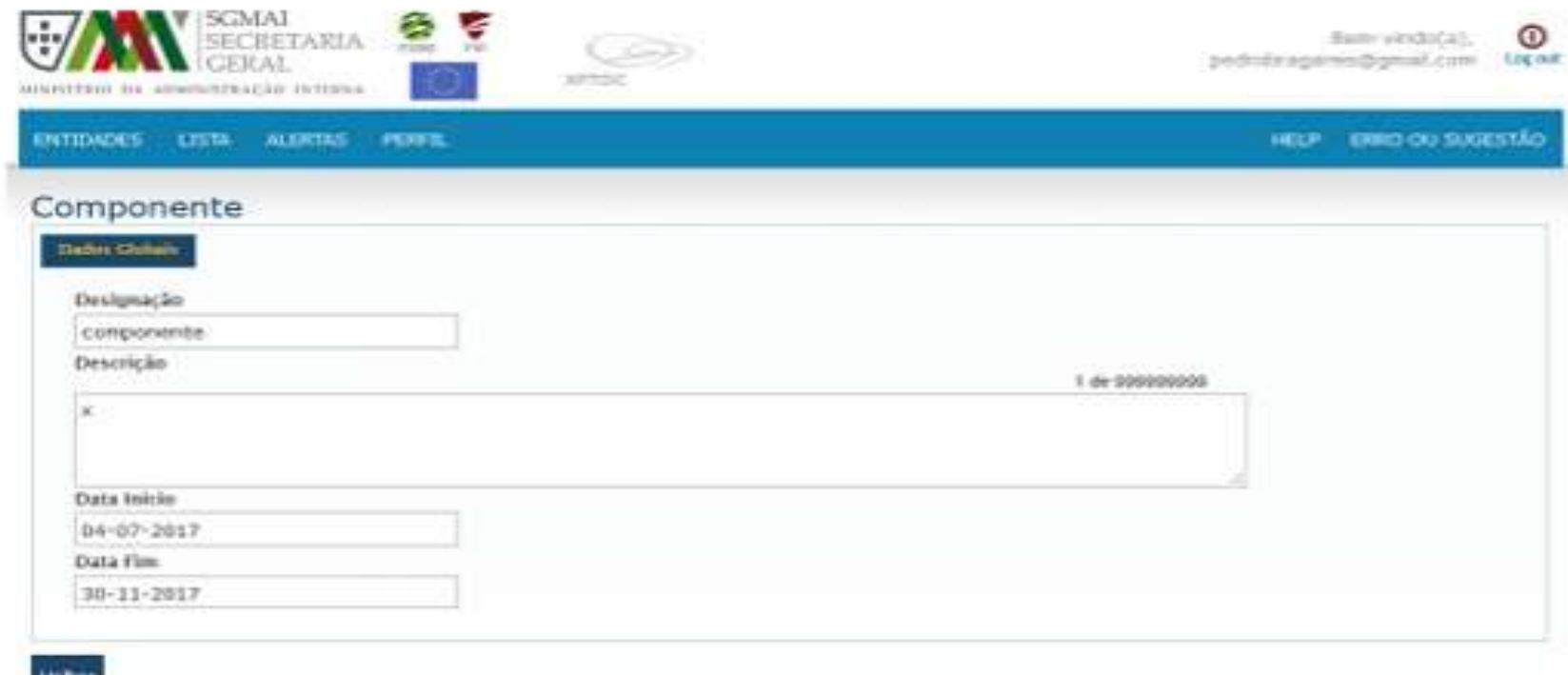

#### Custo

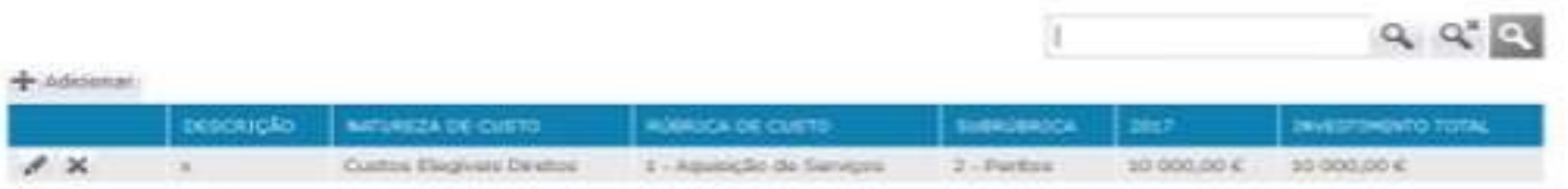

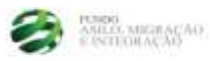

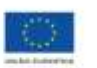

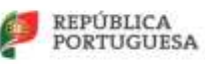

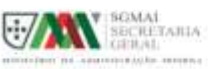

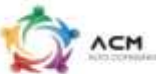

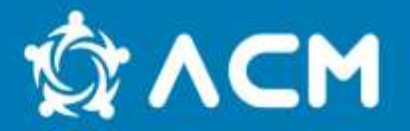

3. Altera o pretendido e manda gravar

#### **Modo de adicionar um componente novo:**

- 1. Clica no botão de +Adicionar;
- 2. Abre o ecrã de adicionar componente;

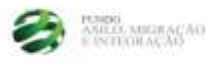

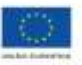

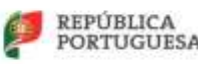

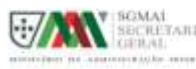

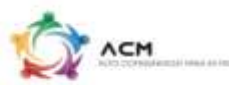

### **Separador "Componente"**

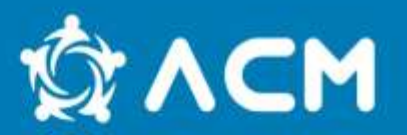

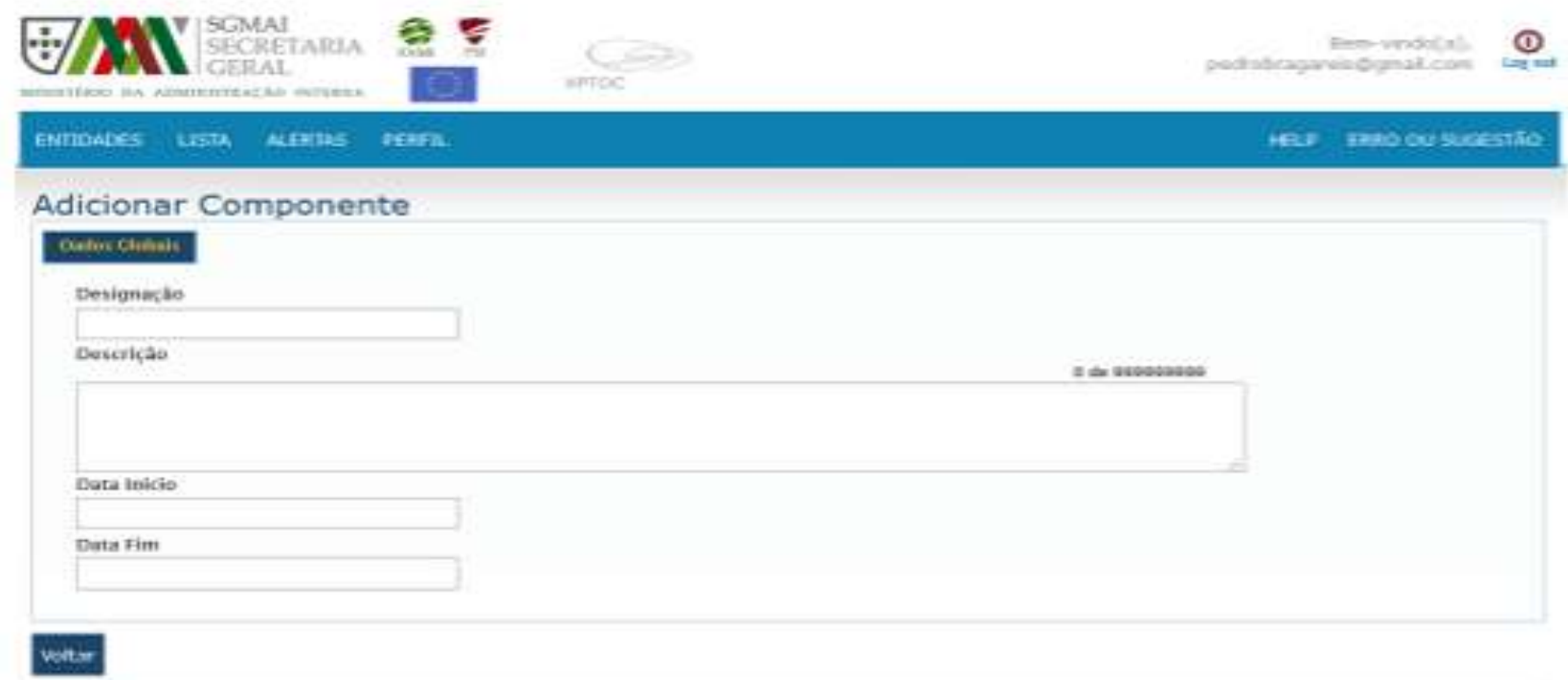

3. Preenche a informação toda do mesmo e manda gravar;

4. O modo e os ecrãs de inserção de componentes são idênticos aos preenchidos anteriormente na fase de candidatura ;

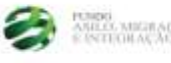

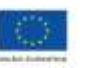

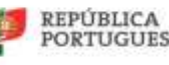

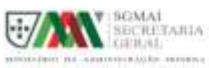

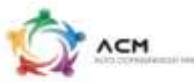

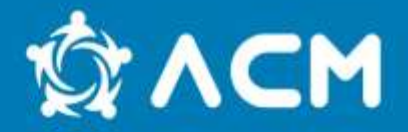

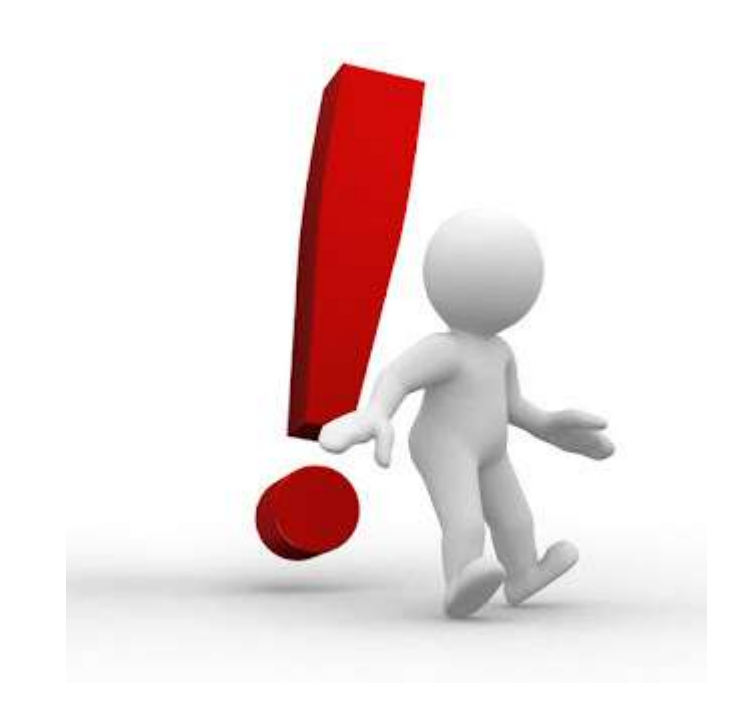

**Este separador é só de visualização, e tem a informação dos componentes preenchidos no pedido** 

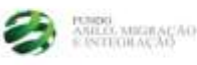

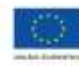

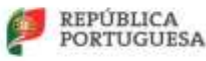

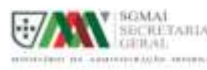

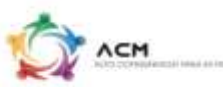

### **Separador "Indicadores Físicos"**

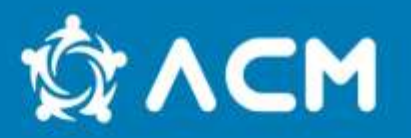

**Modo de funcionamento é idêntico ao de componentes, ou seja, por defeito vem preenchido com o que foi colocado em fase de avaliação da candidatura. Aqui podem alterar o submetido ou adicionar novos indicadores:**

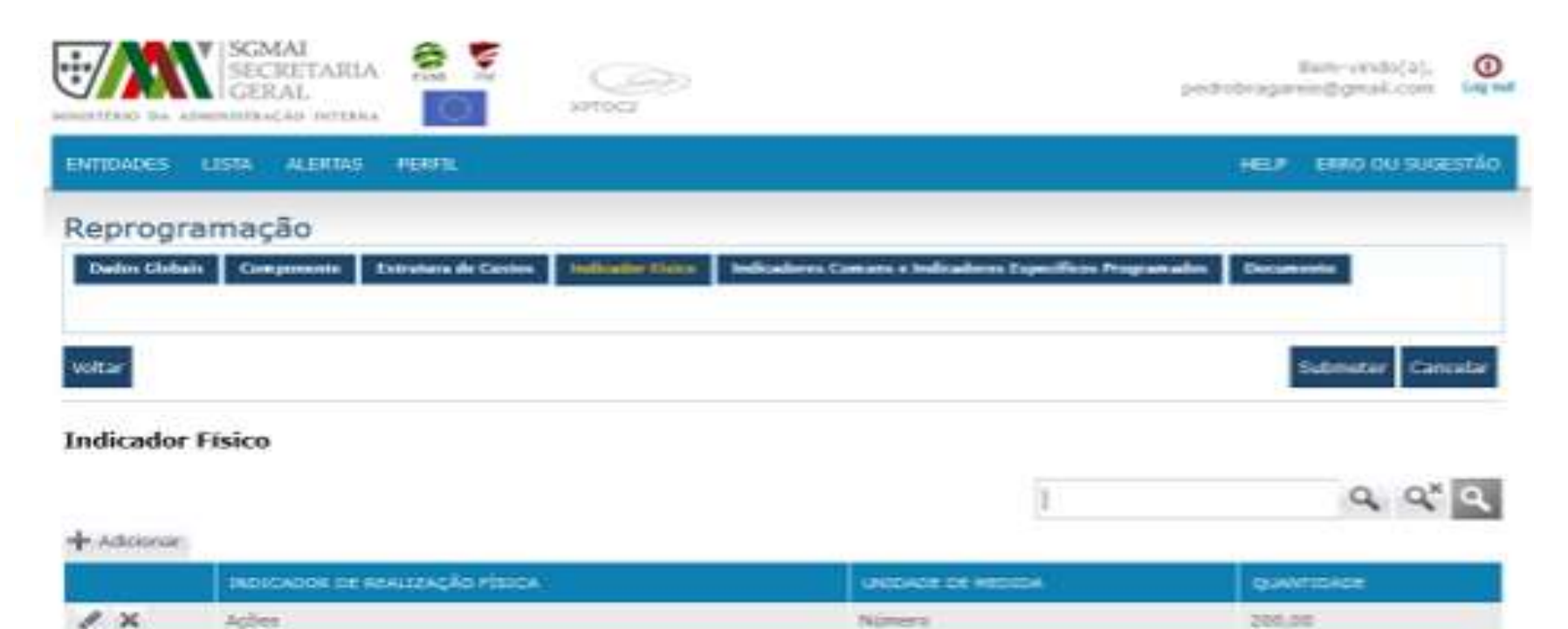

MELLO MIGRAGAO

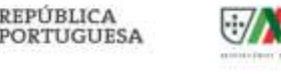

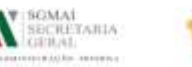

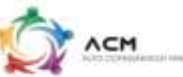

### **Separador "Indicadores Físicos"**

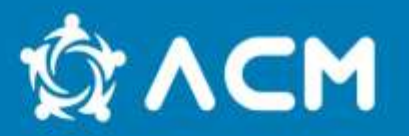

**Exemplo de um ecrã em que foi inserido um novo indicador, o mesmo encontra-se a verde:**

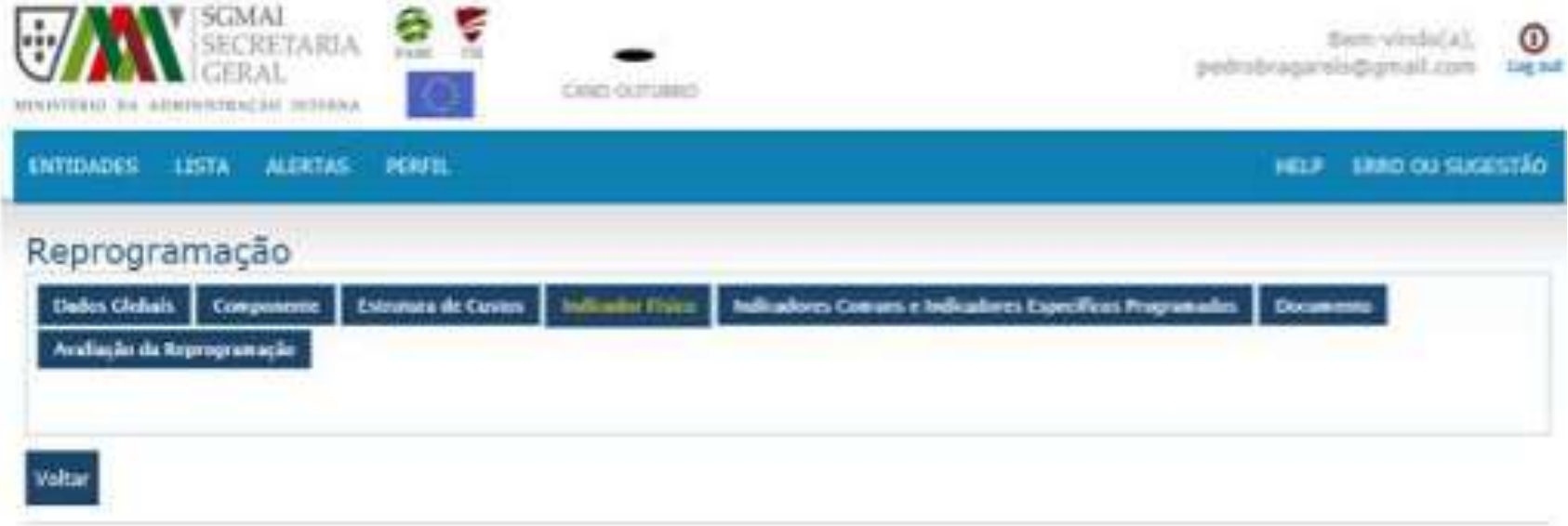

**Indicador Físico** 

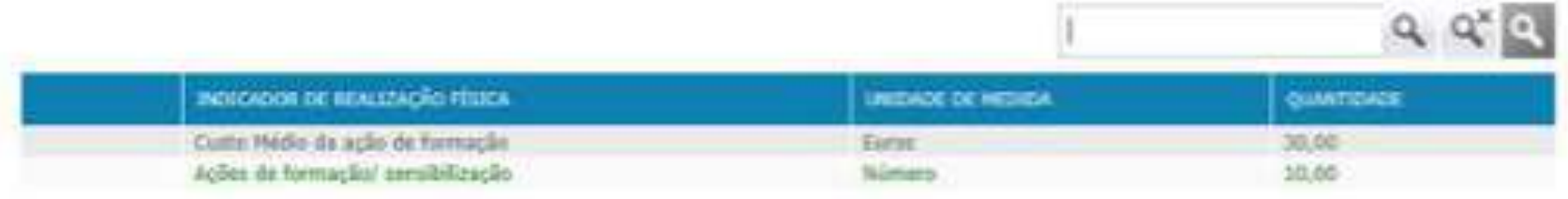

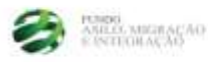

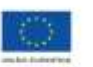

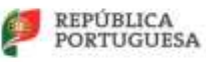

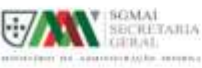

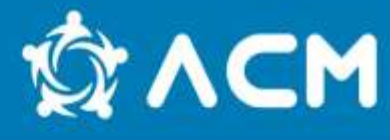

**Programados.** 

Modo de funcionamento é idêntico ao de componentes, ou seja, por defeito vem preenchido com o que foi colocado em fase de avaliação da candidatura. Em que pode alterar o submetido ou adicionar novos indicadores.

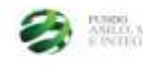

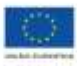

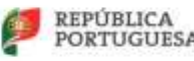

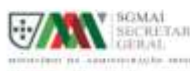

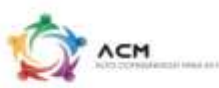

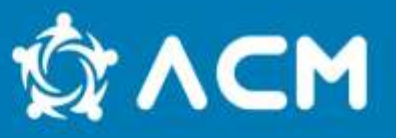

#### **Programados.**

### Exemplo de um ecrã em que foi pedido a eliminação de um indicador, o mesmo encontra-se a vermelho:

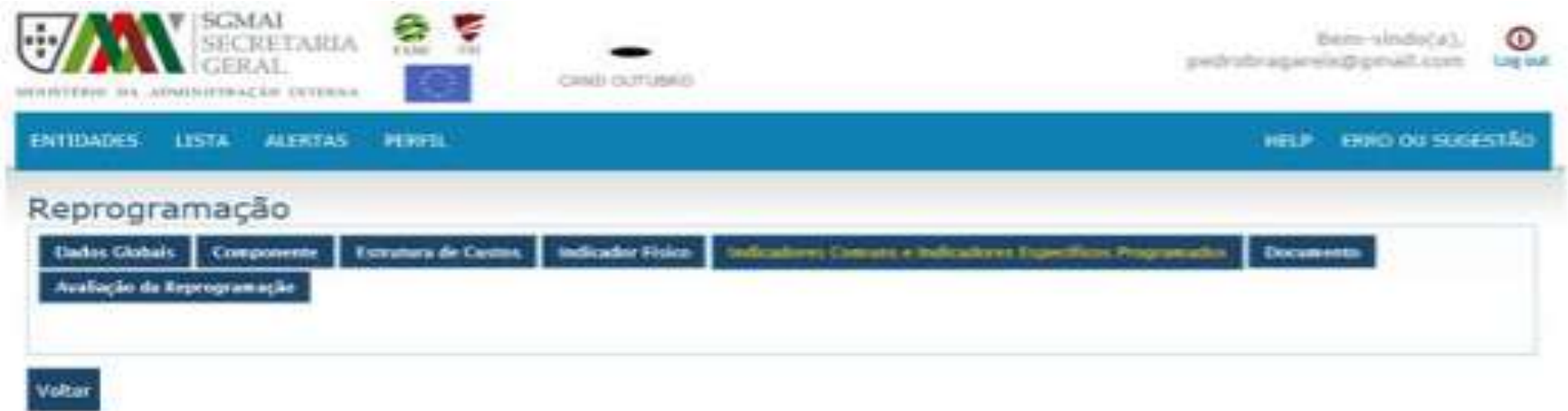

#### Indicadores Comuns e Indicadores Específicos Programados

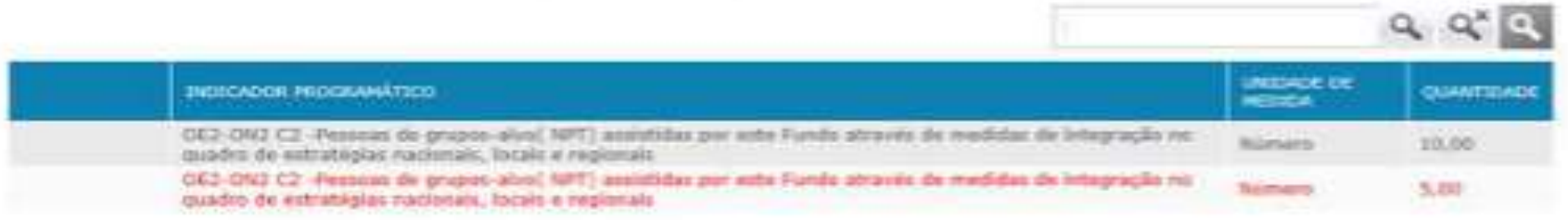

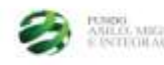

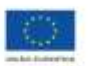

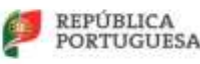

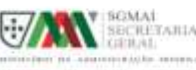

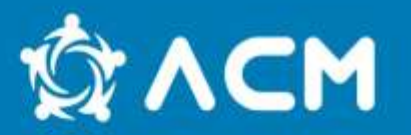

Este separador permite adicionar documentos, nomeadamente:

- 1. Orçamento detalhado com respetivas chaves de imputação e métodos de cálculo;
- 2. Calendarização;
- 3. Memória descritiva;
- 4. Fundamentação detalhada do pedido de reprogramação;
- 5. Etc.

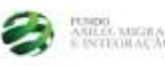

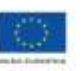

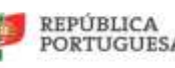

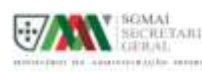

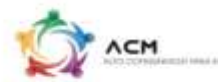

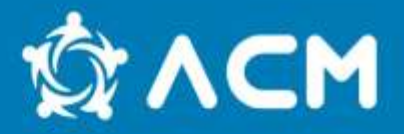

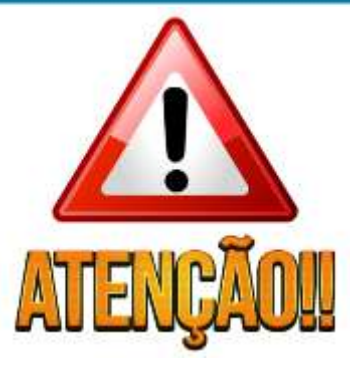

1. As entidades que têm projetos atualmente em execução e que pretendam prorrogar a data de fim dos seus projetos, devem fazê-lo através de um pedido de reprogramação submetido no referido separador no SIGFC para autorização da AD do FAMI com a maior celeridade possível.

2. Um pedido de reprogramação é uma nova decisão de financiamento, com efeitos retroativos à data de início do projeto, e que será analisada à luz da análise de uma nova candidatura, pelo que **devem anexar o máximo de informação e documentos justificativos possíveis, entre os quais calendarização, orçamento detalhado com métodos de calculo e respetivas chaves de imputação e outra informação que considerem pertinente para fundamentarem o vosso pedido**.

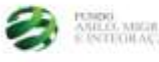

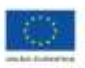

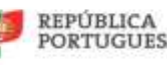

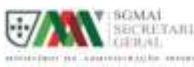

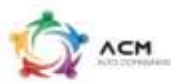

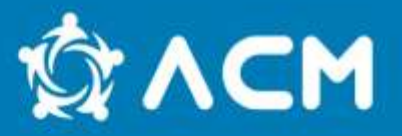

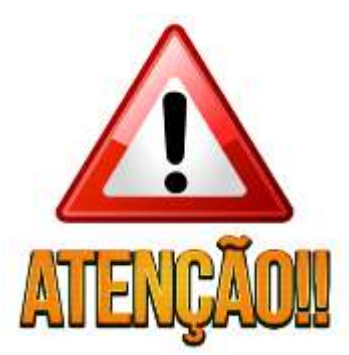

3. Antes da submissão do Pedido de Reprogramação deverão fazer uma análise ao vosso projeto tendo em vista verificar qual o grau de execução do mesmo à data, o prazo que pretendem prorrogar e quais as atividades. Com esta informação poderão concluir sobre o prazo de prorrogação do projeto e o financiamento necessário para esse propósito fundamentando devidamente a reprogramação e enquadrando a mesma no âmbito da OT9.

4. Em sede de reprogramação toda a vossa candidatura (indicadores, componentes e custos) fica editável, e devem proceder às alterações nos separadores corretos.

Alertamos que, **para alterar a data de fim do projeto, não basta fazê-lo apenas no separador "Dados Globais" da reprogramação no campo "Data de Fim", têm, igualmente, de alterar a data de fim da/s componente/s para coincidir com a data de fim do projeto**.

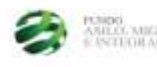

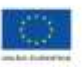

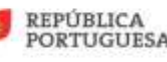

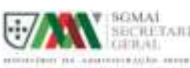

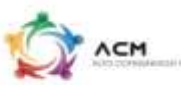

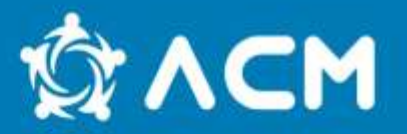

#### **[Toda a documentação de apoio no âmbito do FAMI está disponível aqui:](http://www.acm.gov.pt/-/fundo-para-o-asilo-a-migracao-e-a-integracao-fami-)**

[www.acm.gov.pt/-/fundo-para-o-asilo-a-migracao-e-a-integracao-fami-](http://www.acm.gov.pt/-/fundo-para-o-asilo-a-migracao-e-a-integracao-fami-)

#### **[Manual das Reprogramações:](http://www.acm.gov.pt/documents/10181/222893/SIGFC_Manual+do+Benefici%C3%A1rio_Reprograma%C3%A7%C3%B5es.pdf/6600b270-f8c6-480e-94f4-1f4f0ae28688)**

[www.acm.gov.pt/documents/10181/222893/SIGFC\\_Manual+do+Benefici%C3%A1rio\\_R](http://www.acm.gov.pt/documents/10181/222893/SIGFC_Manual+do+Benefici%C3%A1rio_Reprograma%C3%A7%C3%B5es.pdf/6600b270-f8c6-480e-94f4-1f4f0ae28688) [eprograma%C3%A7%C3%B5es.pdf/6600b270-f8c6-480e-94f4-1f4f0ae28688](http://www.acm.gov.pt/documents/10181/222893/SIGFC_Manual+do+Benefici%C3%A1rio_Reprograma%C3%A7%C3%B5es.pdf/6600b270-f8c6-480e-94f4-1f4f0ae28688)

#### **OT9:**

[www.acm.gov.pt/documents/10181/222893/OT\\_09\\_2022\\_Prorrogac%CC%A7a%CC%83](http://www.acm.gov.pt/documents/10181/222893/OT_09_2022_Prorrogac%CC%A7a%CC%83o_da_execuc%CC%A7a%CC%83o_do_QFP_2014_2020_ate%CC%81_dezembro_2023.pdf/ed71af92-8aae-4163-9066-de15b55c6651) [o\\_da\\_execuc%CC%A7a%CC%83o\\_do\\_QFP\\_2014\\_2020\\_ate%CC%81\\_dezembro\\_2023.p](http://www.acm.gov.pt/documents/10181/222893/OT_09_2022_Prorrogac%CC%A7a%CC%83o_da_execuc%CC%A7a%CC%83o_do_QFP_2014_2020_ate%CC%81_dezembro_2023.pdf/ed71af92-8aae-4163-9066-de15b55c6651) [df/ed71af92-8aae-4163-9066-de15b55c6651](http://www.acm.gov.pt/documents/10181/222893/OT_09_2022_Prorrogac%CC%A7a%CC%83o_da_execuc%CC%A7a%CC%83o_do_QFP_2014_2020_ate%CC%81_dezembro_2023.pdf/ed71af92-8aae-4163-9066-de15b55c6651)

#### **Regulamento EU 2022/585:**

[www.acm.gov.pt/documents/10181/222893/Regulamento\\_UE\\_2022\\_585\\_do\\_Parlame](http://www.acm.gov.pt/documents/10181/222893/Regulamento_UE_2022_585_do_Parlamento_Europeu_e_do_Conselho.pdf/fc034db1-72f4-4b16-8906-331b925cce95) nto Europeu e do Conselho.pdf/fc034db1-72f4-4b16-8906-331b925cce95

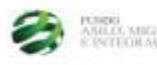

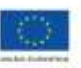

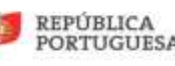

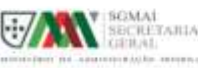

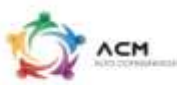

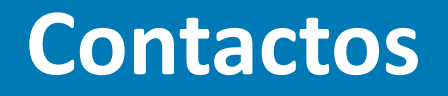

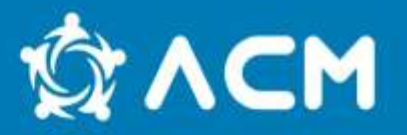

### Qualquer dúvida ou questão pode ser esclarecida enviando email para:

### **[fundos.comunitarios@acm.gov.pt](mailto:fundos.comunitarios@acm.gov.pt)**

Ou contactando diretamente o/a vosso/a Gestor de Projeto

## **Obrigad@!**

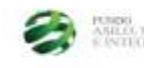

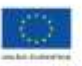

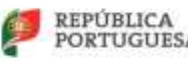

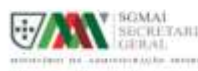

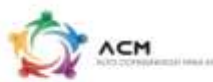